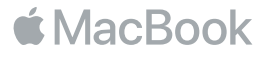

# 欢迎使用您的 MacBook

让我们开始使用吧。 按下电源按钮或打开盖子来启动 MacBook, "设置助理" 会引导您通过几个简单的步骤, 设置并运行您的电脑。 它会引导您接入 Wi-Fi 网络并创建用户帐户。 同时, "设置助理" 可以将另一台 Mac 或 PC 上的文 稿、 照片和音乐等传输到您的新 MacBook 上。

您可以在 "设置助理" 中使用 Apple ID 登录。 这会在 App Store、 iTunes Store 以及应用 (如 "信息" 和 FaceTime) 中设置您的帐户。 它还会设置 iCloud, 这样应用 (如 "邮件"、 "通讯录"、 "日历" 和 Safari) 都会获得您的最新信息。 如果您没有 Apple ID, 可以在 "设置助理" 中创建一个。

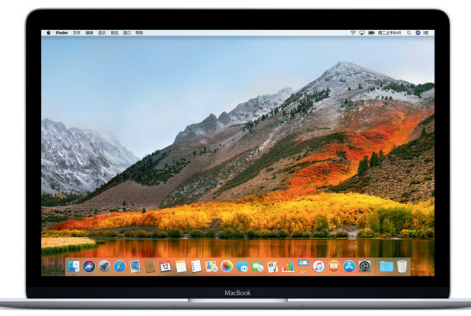

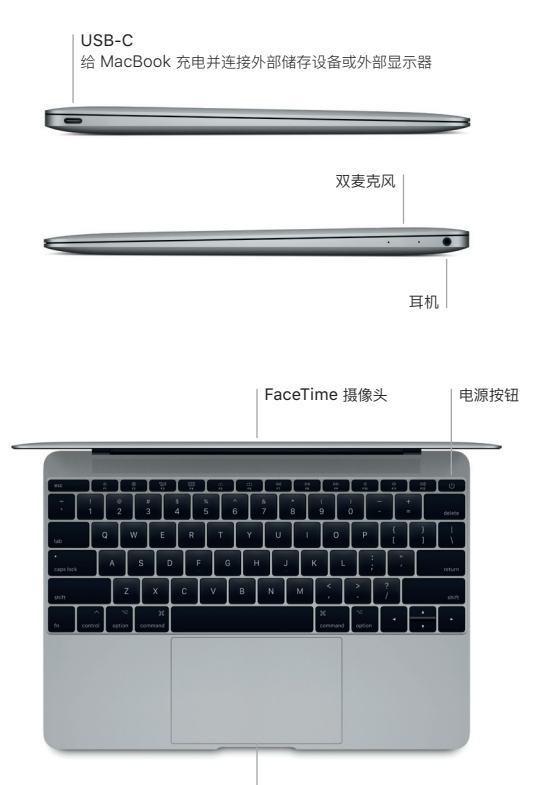

Force Touch 触控板

## 了解您的桌面

MacBook 桌面可让您找到一切内容并执行任意操作。 最常使用的应用保留在 屏幕底部的 Dock 中。 打开 "系统偏好设置" 以自定桌面和其他设置。 点按 Finder 图标来找到您所有的文件和文件夹。

顶部的菜单栏提供了与 MacBook 相关的有用信息。 若要检查无线互联网连 接状态, 请点按 Wi-Fi 图标。 Siri 随时候命, 可帮您在 Mac 上查找信息、 定位文件以及完成各种任务, 这一切只需开口说即可完成。

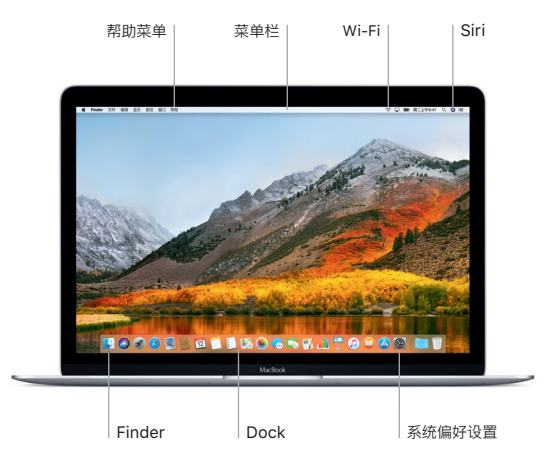

# 使用 Multi-Touch 手势控制您的 Mac

在触控板上使用简单的手势, 就可以在 MacBook 上执行许多操作。 借助于 内建的压敏特性, 触控板可以区分轻按和用力按下, 使互动性达到了全新的高 度。 若要了解更多信息, 请从 Dock 中选取 "系统偏好设置", 然后点按 "触控板"。

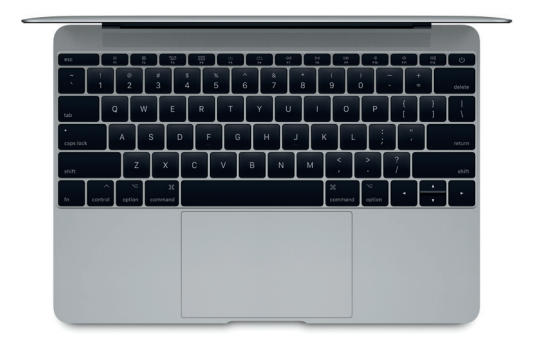

点按 按下触控板的任意位置。

用力点按 点按, 然后用力按下来查找 更多信息, 例如查看字词的 定义或地址的地图预览等等。

辅助点按 (右点按) 双指点按来打开快捷键菜单。 双指滚动 在触控板上扫动双指即可向上、 向下或向两侧滚动。

### 重要提示

首次使用电脑前, 请仔细阅读本文稿以及 《MacBook 信息》 指南中的安全 性信息。

#### 备份数据

若要备份您的 MacBook, 可以使用 macOS 内建的 Time Machine 备份工具并配合外部储存设备, 如 AirPort Time Capsule (单独销售)。 打开 "系统偏好设置" 并点按 Time Machine 图标来开始备份。

#### 了解更多

有关设置和使用 MacBook 的帮助, 请参阅 《MacBook 概要》 指南。 若要在 iBooks 中查看 《MacBook 概要》 指南, 请打开 iBooks, 然后在 iBooks Store 中搜索 "MacBook 概要"。 您也可以在 "Mac 帮助" 中找到问 题的答案以及说明和故障排除的信息。 点按 Finder 图标, 接着点按菜单栏中 的 "帮助", 然后选取 "Mac 帮助"。

### 支持

有关支持的详细信息, 请访问 : [www.apple.com/cn/support/macbook](http://www.apple.com/cn/support/macbook)。 或直接联系 Apple, 请访问 : [support.apple.com/zh-cn/contact](https://support.apple.com/zh-cn/contact)。

### 恢复您的软件

如果 MacBook 有问题, "macOS 实用工具" 可帮助您从 Time Machine 备份恢复软件和数据, 或重新安装 macOS 和 Apple 应用。 若要访问 "macOS 实用工具", 请在重新启动电脑的同时按住 Command 键和 R 键。

某些功能并非在所有区域都可用。

TM 和 © 2017 Apple Inc. 保留一切权利。 Designed by Apple in California. Printed in XXXX. CH034-02268-A